# **AHD DVR 4508A Lite**

Uživatelský manuál

#### **Důležité upozornění**

 Tento výrobek odpovídá základním požadavkům nařízení vlády ČR a odpovídajícím evropským předpisům pro posuzování shody elektrotechnických zařízení: směrnice pro elektromagnetickou kompatibilitu (EMC) - nařízení vlády NV č. 117/2016 Sb. (evropská směrnice 2014/30/EU ) a směrnici o omezení používání některých nebezpečných látek v elektrických a elektronických zařízeních (RoHS) - nařízení vlády NV č. 481/2012 Sb. (evropská směrnice 2011/65/EU a její novelou 2015/863) - v platném znění.

Výrobek je označen značkou shody s evropskými předpisy CE. Je na něj vystaveno EU prohlášení o shodě.

#### **RoHS** - (Restriction of the use of Hazardeous Substances)

Produkt byl navržen a vyroben v souladu s direktivou RoHS 2011/65/EU a její novelou 2015/863 týkající se omezení použití některých nebezpečných látek v elektrických a elektronických zařízeních.Cílem direktivy RoHS je zakázat používání nebezpečných látek při výrobě elektrického a elektronického zařízení a tím přispět k ochraně lidského zdraví a životního prostředí. Direktiva RoHS zakazuje použití těchto látek: Kadmium, Rtuť, Olovo, Šestimocný chróm, Polybromované bifenyly (PBB), Polybromované difenylethery (PBDE)

 $\sqrt{N}$ Vykřičník v trojúhelníku upozorňuje uživatele na operace vyžadující zvýšenou opatrnost a dodržování pokynů uvedených v návodu.

 $\sqrt{4}$ Symbol blesku v trojúhelníku označuje součásti, zakrývající neizolované části - pod napětím, jejichž odstranění může vést k úrazu elektrickým proudem.

Panáček s košem znamená, že použitý obal máme hodit do příslušné nádoby na tříděný odpad.

龢

 Tento symbol na výrobku nebo na jeho balení označuje, že je zakázáno výrobek likvidovat společně s komunálním odpadem. Použitý elektrický nebo elektronický výrobek jste povinni odevzdat na vyhrazeném sběrném místě k další recyklaci. Oddělený sběr a recyklace použitých elektrických a elektronických výrobků pomáhá zachovávat přírodní zdroje a zajišťuje, že bude recyklace provedena takovým způsobem, který nepoškozuje lidské zdraví a životní prostředí. Další informace o nejbližším sběrném místě, na kterém můžete odevzdat použitý elektrický nebo elektronický výrobek, vám poskytne orgán místní samosprávy, nejbližší sběrná služba nebo prodejce, u kterého jste výrobek zakoupili.

### **Upozornění**

- Před instalací zařízení si pozorně prostudujte tento manuál.
- V tomto manuálu se mohou vyskytnout typografické chyby a nepřesnosti. Obsah manuálu se může změnit bez předchozího upozornění.
- Používejte pouze napájecí zdroj určený k tomuto zařízení.
- Neinstalujte zařízení poblíž zdrojů tepla (sporáků, radiátorů, atd). Mohlo by dojít k přehřátí zařízení.
- Chraňte zařízení před vlhkem a tekutinami. K čištění používejte pouze suchý hadřík.
- Nezakrývejte ventilační otvory zařízení. Zajistěte dostatečnou cirkulaci vzduchu.
- Před vypnutím zařízení nejprve ukončete záznam. Před odpojením napájecího zdroje nejprve zařízení vypněte prostřednictvím menu.
- Zařízení je určeno pro vnitřní použití, chraňte ho tedy před deštěm a tekutinami. Pokud se do zařízení dostane tekutina, okamžitě ho odpojte od napájení.
- Nepokoušejte se zařízení sami opravit. Přenechejte opravu kvalifikovanému servisnímu technikovi.
- Na všechny obrázky v tomto manuálu se vztahují autorská práva. Obrázky použité v tomto manuálu jsou pouze informační.

## **1 Úvod**

### **1.1 Obecný popis**

Tento model záznamového zařízení využívá výkonný systém zpracování obrazu, operační systém Linux, kompresní algoritmus H.264 s nízkými nároky na přenosovou rychlost, podporuje duální streaming, obsahuje SATA rozhraní, lze ho ovládat USB myší, nebo vzdáleně přes IE nebo chytrý telefon.

### **1.2 Hlavní vlastnosti**

### **Kompresní algoritmus**

H.264 s nízkými nároky na přenosovou rychlost a vysokou kvalitou obrazu.

### **Živé sledování**

- $\bullet$  HDMI + VGA výstup
- 8 video vstupů, vedlejší kanály (1 a 2, 3 a 4, 5 a 6, 7 a 8) musí používat stejný typ signálu (AHD, nebo analogový)
- Lze skrýt živé video pro zvýšení bezpečnosti
- Zobrazení základních informací a stavu záznamu
- Snadné ovládání prostřednictvím USB myši

### **Záznamové médium**

Zařízení podporuje jeden pevný disk SATA

### **Zálohování**

- Zálohování na USB úložiště
- Vzdálené zálohování přes internet ve formátu AVI

### **Záznam a přehrávání**

- Manuální záznam, plánovaný záznam, záznam při detekci pohybu
- Přepisování záznamů při zaplnění disku
- Nastavitelná kvalita obrazu, rozlišení a snímkování
- $\bullet$  1 audio kanál
- Vyhledávání podle času, vyhledávání podle událostí, vyhledávání podle snímků
- Lze přehrávat až 4 kanály najednou
- Záznamy lze smazat nebo zamknout
- Vzdálené přehrávání přes internet

### **Alarm**

- Plánovač pro detekci pohybu
- Záznam před alarmovou událostí a po ní.

#### **PTZ ovládání**

- Podporuje různé PTZ protokoly
- Lze uložit až 128 prepozic a 8 tras
- Vzdálené ovládání přes internet

#### **Zabezpečení**

- Nastavení uživatelských oprávnění: vyhledávání logů, nastavení systému, obousměrné audio, správa souborů, správa disků, vzdálené přihlášení, živé video, manuální záznam, přehrávání záznamů, PTZ ovládání, vzdálené živé video.
- Podporuje 1 správce a 63 uživatelů.
- Vyhledávání logů

#### **Síť**

- Podporuje protokoly TCP/IP, DHCP, DDNS, PPPoE
- Podporuje technologii NAT
- Vzdálené připojení přes IE
- Připojení přes chytrý telefon prostřednictvím QR kódu
- Nastavení maximálního počtu vzdálených uživatelů
- Podporuje duální streaming
- Pořizování momentek a nastavení obrazu při vzdáleném připojení
- Vzdálené PTZ ovládání
- Vzdálené nastavení parametrů
- Připojení přes chytré telefony iPhone a Android
- Podporuje CMS/NVMS

## **2 Hardwarová instalace**

### **2.1 Instalace HDD**

Před instalací zkontrolujte úplnost dodávky. Nepřipojujte zařízení k napájení, dokud není instalace dokončena.

- 1. Odšroubujte a sejměte vrchní kryt zařízení.
- 2. Vyndejte HDD z obalu.
- 3. Umístěte HDD na dno zařízení.
- 4. Otočte zařízení a HDD přišroubujte.
- 5. Připojte k HDD datový a napájecí kabel.
- 6. Vraťte zpět vrchní kryt a zašroubujte ho.

### **2.2 Popis předního panelu**

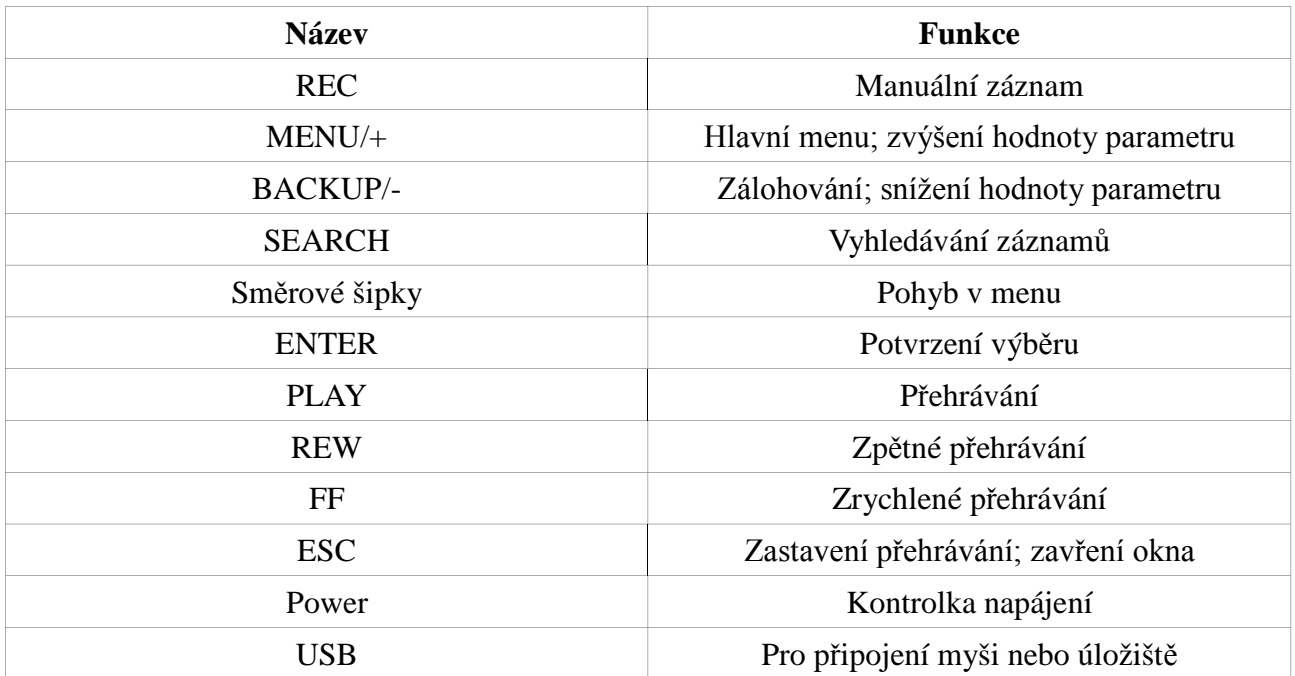

## **2.3 Popis zadního panelu**

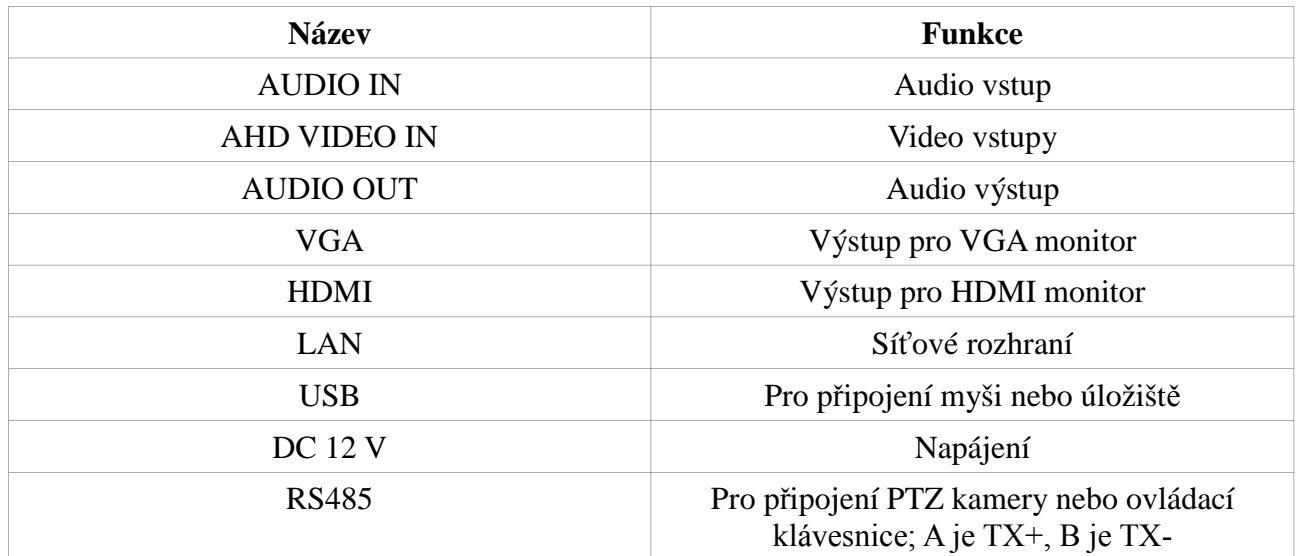

## **2.4 Dálkový ovladač**

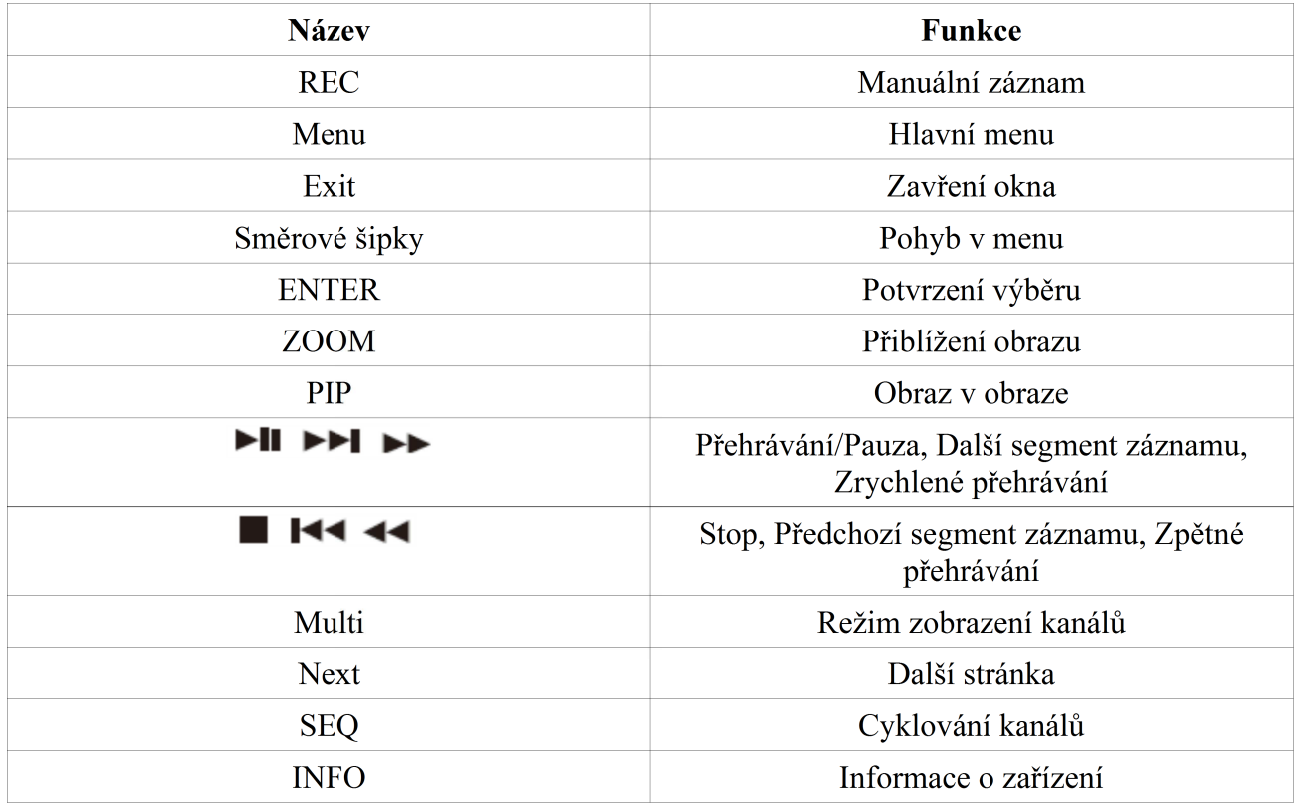

## **2.5 Ovládání myší**

### **2.5.1 Připojení myši**

Myš připojujte do USB slotu na zadním panelu DVR. Pokud myš nefunguje, proveďte následující kroky:

- 1. Odpojte myš a znovu ji připojte.
- 2. Připojte k DVR myš, o které víte, že funguje.

### **2.5.2 Použití myši**

### **V živém náhledu**

Dvojklikem na okno zvětšíte příslušný kanál na celou obrazovku. Opětovným dvojklikem se vrátíte zpět do původního režimu zobrazení. Stisknutím pravého tlačítka menu otevřete hlavní nástrojovou lištu. Opětovným stisknutím pravého tlačítka menu lištu opět schováte.

### **Při nastavování parametrů**

Parametr vyberete kliknutím. Stisknutím pravého tlačítka myši zavřete okno, případně se vrátíte do předchozího menu. Pro zadání uživatelského jména a hesla DVR využívá softwarovou klávesnici. Klikněte na prázdné pole, poté kliknutím na příslušné znaky zadejte uživatelské jméno/heslo a klikněte na "Enter".

Při označování oblasti stiskněte levé tlačítko myši a držte ho. Poté tažením myši vytvořte obdélník. Uvolněním levého tlačítka myši výběr oblasti ukončíte.

### **Při přehrávání záznamů**

Kliknutím potvrdíte výběr. Stisknutím pravého tlačítka myši se vrátíte do živého náhledu.

### **Při zálohování**

Kliknutím potvrdíte výběr. Stisknutím pravého tlačítka myši se vrátíte k předchozímu snímku.

### **V režimu PTZ**

Kliknutím potvrdíte výběr. Stisknutím pravého tlačítka myši se vrátíte do živého náhledu.

*Poznámka: Myš je výchozí nástroj pro provádění operací, pokud není uvedeno jinak.*

## **3 Základní operace**

### **3.1 Vypnutí a zapnutí**

### **3.1.1 Zapnutí**

- 1. Připojte DVR k napájení.
- 2. Zařízení se zapne a LED označená jako "Power" bude modře svítit.
- 3. Spustí se Průvodce po spuštění. Ten Vám umožňuje nastavit datum a čas, časové pásmo, síťové parametry, záznam, prohlížet stav disků a formátovat disky. Pokud nechcete nic nastavovat, klikněte na "Konec".

*Poznámka: Pokud se neobjeví menu ale pouze živé video, stiskněte a držte tlačítko Stop/ESC, dokud nedojde k přepnutí video výstupu. Někdy je nutné tento postup několikrát opakovat.*

### **3.1.2 Vypnutí**

- 1. Otevřete hlavní menu a zvolte "Vypnout".
- 2. Klikněte na "OK".
- 3. Odpojte DVR od napájení.

### **3.2 Přihlášení**

Aby bylo možné otevřít menu, je nutné se přihlásit. Pokud je uživatel odhlášen, jediná operace, kterou může provádět, je změna režimu zobrazení kanálů. Při přihlášení zadejte uživatelské jméno (výchozí jméno je "admin") a heslo (výchozí heslo je "123456"), poté klikněte na "Přihlásit".

## **3.3 Živý náhled**

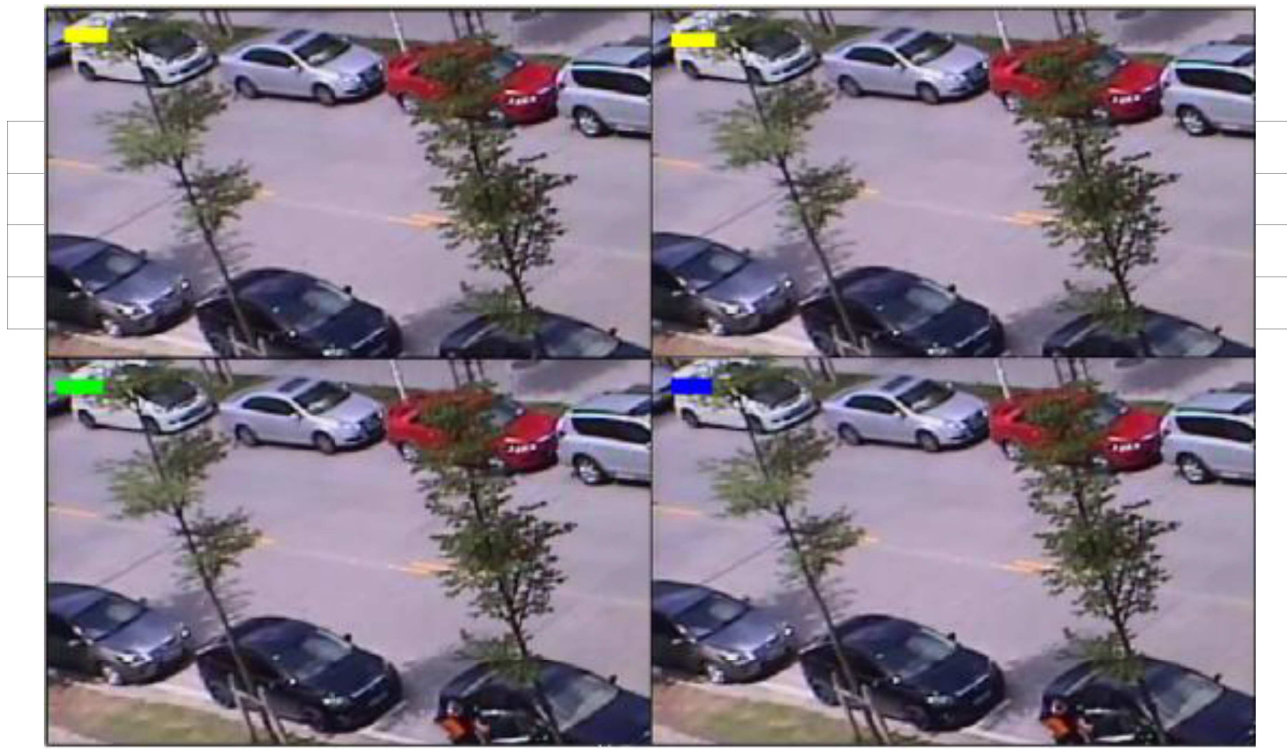

## **3.4 Přehrávání**

Klikněte na tlačítko Play na hlavní nástrojové liště pro přepnutí do režimu přehrávání záznamů.

## **4 Hlavní menu**

Stisknutím pravého tlačítka myši otevřete hlavní nástrojovou lištu.

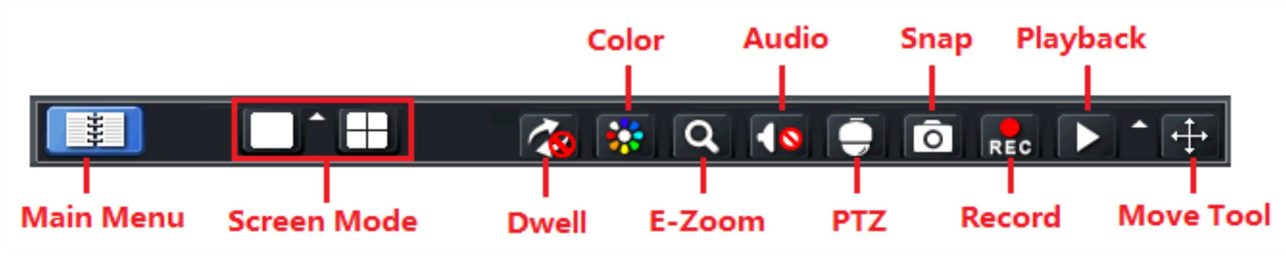

**Main menu –** Hlavní menu **Screen mode –** Režim zobrazení kanálů **Dwell –** Cyklování kanálů **Color –** Nastavení barev **E-Zoom –** Elektronický zoom **Audio –** Audio **PTZ –** PTZ ovládání **Snap –** Momentka **Record –** Manuální záznam **Playback –** Přehrávání záznamů **Move tool –** Přesunutí nástrojové lišty

### **4.1 Základní nastavení**

### **4.1.1 Systém**

Otevřete hlavní menu → Nastavení → Základní → Systém. V tomto menu můžete nastavit následující parametry:

**Název zařízení –** Název zařízení

**ID zařízení –** ID zařízení, důležité pro komunikaci s PTZ kamerou a při ovládání více DVR jedním dálkovým ovladačem.

**Formát videa –** Lze vybrat NTSC nebo PAL

**Kontrola hesla –** Pokud je tato volba zaškrtnuta, systém bude při přihlášení vyžadovat uživatelské jméno a heslo

**Zobrazit systémový čas –** Pokud je tato volba zaškrtnuta, na hlavní obrazovce bude zobrazen systémový čas

**Max. Počet online uživatelů** – Maximální počet uživatelů, kteří se mohou najednou vzdáleně připojit k DVR.

**Video výstup –** Rozlišení video výstupu

**Jazyk –** Systémový jazyk

**Spořič obrazovky [M] –** Pokud není provedena žádná operace po nastavený počet minut, zapne se spořič obrazovky

**Průvodce po spuštění –** Pokud je tato volba zaškrtnuta, Průvodce po spuštění se otevře při každém zapnutí zařízení.

**Žádný obraz při odhlášení –** Pokud je tato volba zaškrtnuta, po odhlášení uživatel neuvidí živé video.

### **4.1.2 Datum & Čas**

Otevřete hlavní menu → Nastavení → Základní → Datum & Čas. V tomto menu můžete nastavit následující parametry:

**Formát data –** Formát data (pořadí dne, měsíce a roku)

**Formát času –** Formát času (*12 h* cyklus nebo *24 h* cyklus)

**Časové pásmo –** Časové pásmo

**Letní čas–DST –** Letní čas

**Synchr. Čas s NTP serverem –** Pokud je tato volba zaškrtnuta, systémový čas bude synchronizován s nastaveným NTP serverem

**NTP server –** NTP server, podle kterého bude nastaven systémový čas

**Aktualizuj –** Aktualizace systémového času

**Systémové datum –** Systémové datum

**Systémový čas** – Systémový čas

**Uložit nyní –** Uložit změnu systémového data/času

## **4.2 Živě**

### **4.2.1 Živě**

Otevřete hlavní menu → Nastavení → Živě → Živě. Zde můžete nastavit názvy jednotlivých kanálů. Pokud je zaškrtnuto políčko "Zobraz název", název kanálů se zobrazí při živém náhledu. Kliknutím na "Nastavení" můžete nastavit parametry obrazu – Jas, Kontrast, Barevnost (odstín) a Sytost. Pokud zaškrtnete "Status nahrávání" stav nahrávání jednotlivých kanálů ze zobrazí v živém náhledu.

### **4.2.2 Hlavní monitor**

Otevřete hlavní menu → Nastavení → Živě → Hlavní monitor. Nastavte mód zobrazení (1x1, nebo 2x2). V prvním případě ještě můžete určit, který kanál bude na které stránce. Pomocí tlačítek se šipkami můžete listovat mezi stránkami. Nakonec zvolte prodlevu (v sekundách), která udává dobu výdrže na jednotlivých stránkách.

### **4.2.3 Maska**

Otevřete hlavní menu → Nastavení → Živě → Maska. Klikněte na "Nastavení" pro výběr zamaskované oblasti. Poté stiskněte a držte levé tlačítko myši a tažením myši označte požadovanou oblast. Výběr oblasti ukončíte uvolněním levého tlačítka myši. Masku smažete dvojklikem.

### **4.3 Záznam**

### **4.3.1 Povolit**

Otevřete hlavní menu → Nastavení → Záznam → Povolit. Zaškrtněte "Záznam" u příslušných kanálů. Zaškrtněte "Zvuk" pokud chcete zaznamenávat i zvuk. Záznam zvuku je možné zaškrtnout pouze u kanálu 1.

### **4.3.2 Bitrate záznamu**

Otevřete hlavní menu → Nastavení → Záznam → Bitrate záznamu. Zde můžete nastavit následující parametry:

**Rozlišení –** Rozlišení obrazu

**fps –** snímkování (počet snímků za sekundu)

**Kódování** – lze zvolit CBR (konstantní přenosová rychlost), nebo VBR (proměnná přenosová rychlost)

**Kvalita –** Kvalita obrazu **Max. Bitrate –** Maximální přenosová rychlost

**4.3.3 Čas**

Otevřete hlavní menu → Nastavení → Záznam → Čas. Zde můžete nastavit následující parametry: **Doba pre-alarmu [s] –** Délka záznamu před alarmovou událostí **Doba post-alarmu [s] –** Délka záznamu po alarmové události **Vypršení [dny] –** Doba uchovávání záznamů (starší záznamy budou přepsány novými)

### **4.3.4 Razítko**

Otevřete hlavní menu → Nastavení → Záznam → Razítko. Pokud zaškrtnete "Název kamery", název kamery se zobrazí v příslušném okně při přehrávání záznamu. Pokud zaškrtnete "Razítko času", časové razítko se zobrazí v příslušném okně při přehrávání záznamu. Kliknutím na "Nastavení" můžete nastavit umístění názvu kamery a časového razítka.

### **4.3.5 Recyklace záznamů**

Otevřete hlavní menu → Nastavení → Záznam → Recyklace záznamů. Pokud zaškrtnete "Recyklace záznamů", nové záznamy budou automaticky přepisovat ty nejstarší při zaplnění disku.

### **4.3.6 Fotka**

Otevřete hlavní menu → Nastavení → Záznam → Fotka. Zde můžete nastavit následující parametry: **Rozlišení –** Rozlišení momentky **Kvalita –** Kvalita snímku **Interval snímků [s]** – Interval mezi jednotlivými snímky **Číslo fotky –** Počet snímků v sérii

### **4.4 Plánovač**

### **4.4.1 Plánovač**

Otevřete hlavní menu → Plánovač → Plánovač. Poté klikněte na symbol tužky a kliknutím na pole rastru označte časové úseky, ve kterých má probíhat záznam. Tato pole budou označena modře. Kliknutím na "Kopírovat" můžete zkopírovat nastavení na jiné kanály. Pokud chcete záznam zrušit, klikněte na symbol gumy a poté na modrá pole rastru.

### **4.4.2 Detekce**

Otevřete hlavní menu → Nastavení → Plánovač → Detekce. Poté klikněte na symbol tužky a kliknutím na pole rastru označte časové úseky, ve kterých má probíhat detekce pohybu. Tato pole budou označena modře. Kliknutím na "Kopírovat" můžete zkopírovat nastavení na jiné kanály. Pokud chcete detekci pohybu zrušit, klikněte na symbol gumy a poté na modrá pole rastru.

### **4.5 Alarmy**

### **4.5.1 Detekce**

### *4.5.1.1 Detekce*

Otevřete hlavní menu → Nastavení → Alarmy → Detekce → Detekce. Zde můžete nastavit následující parametry:

**Povolit –** Zaškrtnutím tohoto pole zapnete detekci pohybu pro příslušný kanál

**Doba trvání [s] –** Doba trvání jedné alarmové události, další pohyby detekované během této doby budou považovány za součást té samé události

**Spínač –** Nastavení alarmu

- *Bzučák* Zvukové upozornění při alarmu
- *Zobrazit celou obrazovku* Při alarmu se dotyčný kanál zobrazí na celou obrazovku
- *Email* Při alarmu bude zasláno upozornění na přednastavený email
- *Fotka* Při alarmu bude pořízen snímek (nebo série snímků) ze zaškrtnutých kanálů

**Nastavení –** Nastavení oblasti detekce; oblast detekce nastavíte tažením myši při stisknutém levém tlačítku, uvolněním levého tlačítka myši výběr oblasti ukončíte

### **4.5.1.2 Plánovač**

Otevřete hlavní menu → Nastavení → Alarmy → Detekce → Plánovač. Poté klikněte na symbol tužky a kliknutím na pole rastru označte časové úseky, ve kterých má být zapnutý alarm detekce pohybu. Tato pole budou označena modře. Kliknutím na "Kopírovat" můžete zkopírovat nastavení na jiné kanály. Pokud chcete alarm detekce pohybu zrušit, klikněte na symbol gumy a poté na modrá pole rastru.

*Poznámka: Plánovač detekce pohybu a plánovač alarmu detekce pohybu musí být nastaveny stejně, jinak nebude detekce pohybu fungovat správně.*

### **4.5.2 Ztráta videa**

Otevřete hlavní menu → Nastavení → Alarmy → Ztráta videa. Poté klikněte na "Spínač". Zde můžete nastavit následující parametry:

- **Bzučák**Zvukové upozornění při alarmu
- **Zobrazit celou obrazovku**Při alarmu se dotyčný kanál zobrazí na celou obrazovku
- **Email**Při alarmu bude zasláno upozornění na přednastavený email
- *Fotka* Při alarmu bude pořízen snímek (nebo série snímků) ze zaškrtnutých kanálů

### **4.5.3 Ostatní alarmy**

Otevřete hlavní menu → Nastavení → Alarmy →Ostatní alarmy. Zde můžete nastavit parametry různých typů alarmů.

### **Disk plný**

- *Bzučák* Zvukové upozornění při alarmu
- *Email* Zaslání upozornění na přednastavený email
- *Alarm HDD* Zbývající místo na disku, při kterém dojde ke spuštění alarmu

### **Kolize IP adres**

- *Bzučák* – Zvukové upozornění při alarmu

### **Odpojen (zařízení odpojeno od sítě)**

- *Bzučák* – Zvukové upozornění při alarmu

### **Varování – disk oslaben**

- *Bzučák* Zvukové upozornění při alarmu
- *Email*  Zaslání upozornění na přednastavený email

### **Ztráta disku**

- *Bzučák* Zvukové upozornění při alarmu
- *Email* Zaslání upozornění na přednastavený email

### **4.5.4 Alarmový výstup**

Otevřete hlavní menu → Nastavení → Alarmy → Alarmový výstup. Zaškrtněte "Bzučák", pokud chcete zapnout zvukové upozornění při přepnutí alarmového výstupu. Položka "Doba trvání bzučáku [s]" udává dobu trvání zvukového upozornění v sekundách.

### **4.6 Síť**

### **4.6.1 Síť**

Otevřete hlavní menu → Nastavení → Síť → Síť. Zde můžete nastavit následující parametry:

- > **HTTP Port** adresa portu pro protokol HTTP (výchozí adresa je "80")
- > **Server port** adresa serverového portu (výchozí adresa je "6036")
- **Získat IP automaticky** Pokud je tato volba zaškrtnuta, DVR získá IP adresu automaticky od DHCP serveru
- **IP adresa** IP adresa DVR
- **Maska** maska podsítě
- **Brána** IP adresa brány (zařízení, které je připojeno k internetu)
- **Primární DNS server** IP adresa hlavního DNS serveru
- **Náhradní DNS server** IP adresa záložního DNS serveru
- **PPPoE** Pokud je tato volba zaškrtnuta, funkce PPPoE je zapnutá
- **Uživatel** Uživatelské jméno PPPoE účtu
- **Heslo** Heslo PPPoE účtu
- **Otestovat** Otestuje správnost nastavení PPPoE.

#### **4.6.2 Sub-stream**

Otevřete hlavní menu → Nastavení → Síť → Sub-stream. Zde můžete nastavit následující parametry:

- **Rozlišení** Rozlišení obrazu
- **fps** snímkování (počet snímků za sekundu)
- **Kódování** lze zvolit CBR (konstantní přenosová rychlost), nebo VBR (proměnná přenosová rychlost)
- **Kvalita** Kvalita obrazu
- **Max. Bitrate** Maximální přenosová rychlost

#### **4.6.3 Email**

Otevřete hlavní menu → Nastavení → Síť → Email. Zde můžete nastavit následující parametry:

- **SMTP server** adresa SMTP serveru
- ► Port adresa portu pro protokol SMTP (výchozí adresa je "25")
- **SSL zabezpečení** Pokud je tato volba zaškrtnuta, systém použije zabezpečené spojení
- **Odesílatel** Emailová adresa odesílatele
- **Heslo** Heslo k emailovému účtu odesílatele
- **Adresát 1-3** Emailové adresy příjemců
- **Otestovat** Otestuje správnost zadaných parametrů
- **Počet připojených snímků** Pokud je tato volba zaškrtnuta, k emailu bude přiložena momentka

### **4.6.4 Server**

Otevřete hlavní menu → Nastavení → Síť → Server. Zde můžete nastavit následující parametry:

- **Povolit** Zapnutí funkce Server
- **Server** IP adresa serveru
- ► Port Adresa portu pro komunikaci se serverem (výchozí adresa je "2009")
- **ID zařízení** ID DVR

### **4.6.5 NAT**

Otevřete hlavní menu → Nastavení → Síť → NAT. Zde můžete nastavit následující parametry:

- **NAT Enable** Zapnutí funkce NAT
- **NAT Server** Adresa NAT serveru

### **4.6.6 Další nastavení**

Otevřete hlavní menu → Nastavení → Síť → Další nastavení. Zde můžete nastavit následující parametry:

- **DDNS** Zapnutí funkce DDNS
- **Typ DDNS** Adresa DDNS serveru
- **Host Doména** Zaregistrovaná doména
- **Registrovat** Zaregistrovat doménu
- **UPnP** Zapnutí funkce UPnP

### **4.7 Uživatelé**

Otevřete hlavní menu → Nastavení → Uživatelé. Zobrazí se seznam uživatelů.

### **Přidání uživatele**

Klikněte na tlačítko "Přidat" ve spodní části okna. Je nutné zadat následující parametry:

- *Uživatel* Uživatelské jméno
- *Heslo* Heslo
- *Potvrdit heslo* Potvrzení hesla
- ► Typ uživatele Typ uživatele (lze zvolit "Normální" a "Rozšířené")
- *Povinná MAC adresa PC* Pokud je tato volba zaškrtnuta, k DVR se daný uživatel může připojit pouze z PC, jehož MAC adresa se shoduje s MAC adresou uvedenou zde
- *MAC adresa* MAC adresa PC

Poté klikněte na záložku "Oprávnění". Zde můžete uživateli přiřadit následující oprávnění:

- *Vyhledávání log* Vyhledávání logů (systémových hlášení)
- *Nastavení systému* Změna nastavení DVR
- *Vypnout* Vypnutí DVR
- *Obousměrné audio* Obousměrné audio
- *Správce souborů* Přístup ke správci souborů
- *Správce disků* Přístup ke správci disků
- *Vzdálené přihlášení* Vzdálené připojení k DVR
- *Živý náhled* Živý náhled zaškrtnutých kanálů
- *Manuální záznam* Manuální záznam zaškrtnutých kanálů
- *Přehrávání* Přehrávání záznamů zaškrtnutých kanálů
- *Záloha* Zálohování záznamů zaškrtnutých kanálů
- *P.T.Z. ovládání* PTZ ovládání u zaškrtnutých kanálů
- *Vzdálený živý náhled* Živý náhled přes internet u zaškrtnutých kanálů

### **Úprava uživatele**

Označte uživatele a klikněte na tlačítko "Nastavení" v dolní části okna. V tomto menu můžete měnit oprávnění uživatele (viz výše). Nelze měnit nastavení oprávnění uživatele "admin".

### **Smazání uživatele**

Označte uživatele a klikněte na tlačítko "Smazat" v dolní části okna. Uživatel "admin" nemůže být smazán.

### **Změna hesla**

Označte uživatele a klikněte na tlačítko "Změnit heslo" v dolní části okna. Zadejte staré heslo do pole "Původní heslo" a nové heslo do polí "Nové heslo" a "Potvrdit heslo".

### **4.8 P.T.Z.**

### **4.8.1 Sériový port**

Otevřete hlavní menu → Nastavení → P.T.Z. → Sériový port. Zde můžete nastavit následující parametry:

- **Povolit** Povolení PTZ ovládání u příslušného kanálu
- **Adresa** Adresa zařízení; musí se shodovat s adresou PTZ kamery
- **Přenosová rychlost** Přenosová rychlost; musí se shodovat s přenosovou rychlostí PTZ kamery
- **Protokol** Komunikační protokol, musí se shodovat s protokolem PTZ kamery
- **Simulace křižování** Pokud je tato volba zaškrtnuta, DVR je schopné provést simulaci křižování, i když PTZ kamera tuto funkci nepodporuje

### **4.8.2 Rozšířené**

Otevřete hlavní menu → Nastavení → P.T.Z. → Rozšířené. Zde můžete nastavit 3 funkce: Prepozice, Křižování a Trasování.

#### **Prepozice**

Klikněte na "Nastavení" u příslušného kanálu. Zaškrtněte "Povolit" u příslušné prepozice, zadejte název prepozice, poté klikněte na "Nastavení". Nastavte PTZ kameru do požadované polohy a klikněte na "Uložit".

#### **Křižování**

Klikněte na "Nastavení" u příslušného kanálu.

### *Nové křižování*

Pro přidání křižování klikněte na "Přidat". Poté označte křižování a klikněte na "Nastavení". Kliknutím na "+" přidáte do seznamu prepozici. Prostřednictvím položky "Rychlost" můžete nastavit rychlost přechodu na prepozici, prostřednictvím položky "Čas" můžete nastavit dobu výdrže na prepozici. Pokud chcete odstranit prepozici ze seznamu, označte ji a klikněte na symbol popelnice. Pokud chcete změnit pozici prepozice, můžete tak učinit jejím označením a kliknutím na příslušnou šipku (Horní, Nahoru, Dolů, Dolní).

### *Úprava křižování*

Pro změnu nastavení křižování označte a klikněte na "Nastavení".

#### *Smazání křižování*

Označte křižování a klikněte na "Smazat".

#### **Trasování**

Klikněte na "Nastavení" u příslušného trasování. Poté klikněte na "Spustit záznam" pro započetí nahrávání pohybového vzoru. Klikněte na "Ukončit záznam" pro ukončení záznamu pohybového vzoru. Kliknutím na "Trasovat" spustíte trasování.

### **4.9 Rozšířené nastavení**

Otevřete hlavní menu → Nastavení → Rozšířené. Zde máte k dispozici 3 funkce: Reset, Importovat/Exportovat a Černý/Bílý seznam.

#### **Reset**

Uvede DVR do výchozího továrního nastavení.

#### **Importovat/Exportovat**

Umožňuje importovat nastavení z DVR do jiného DVR stejného typu, nebo naopak importovat nastavení z DVR stejného typu.

### **Černý/Bílý seznam**

Černý seznam znemožňuje vzdálené připojení všem IP adresám, které jsou na seznamu. Bílý seznam umožňuje vzdálené připojení pouze IP adresám, které jsou na seznamu.

## **5 Vyhledávání, přehrávání a zálohování záznamů**

### **5.1 Vyhledávání podle času**

- 1. Otevřete hlavní menu → Vyhledat → Časové vyhledávání.
- 2. Pomocí kalendáře v pravém sloupci vyberte datum a zaškrtněte příslušné kanály. Modře orámované datum obsahuje záznam.
- 3. Klikněte na časovou osu, nebo zadejte počáteční a koncový čas a klikněte na "Hledat".
- 4. Zvolte režim zobrazení kanálů a stiskněte tlačítko Play.

Pokud chcete zálohovat záznam, klikněte na **K**pro označení začátku zálohy. Klikněte na toto tlačítko znovu pro označení konce zálohy. Poté klikněte na **pro započetí zálohování.** 

### **5.2 Vyhledávání podle událostí**

- 1. Otevřete hlavní menu → Vyhledat → Vyhledat události.
- 2. Pomocí kalendáře v pravém sloupci vyberte datum a zaškrtněte příslušné kanály. Modře orámované datum obsahuje záznam.
- 3. Zaškrtněte buď "Detekce", nebo "Vše"
- 4. Klikněte na "Hledat". Objeví se seznam událostí.
- 5. Záznam přehrajete dvojklikem na událost.

### **5.3 Správce souborů**

- 1. Otevřete hlavní menu → Vyhledat → Správce souborů.
- 2. Pomocí kalendáře v pravém sloupci vyberte datum a zaškrtněte příslušné kanály. Modře orámované datum obsahuje záznam.
- 3. Klikněte na "Hledat". Objeví se seznam souborů.
- 4. Záznam přehrajete dvojklikem na soubor.

#### **Zamčení souboru**

Označte soubor a klikněte na "Zamknout". Zamčený soubor nelze smazat ani přepsat. Pokud chcete zamknout všechny soubory, zaškrtněte "Vše", poté klikněte na "Zamknout".

### **Smazání souboru**

Označte soubor a klikněte na "Smazat". Pokud chcete smazat všechny soubory, zaškrtněte "Vše", poté klikněte na "Smazat".

### **5.4 Vyhledávání podle snímků**

- 1. Otevřete hlavní menu → Vyhledat → Obraz.
- 2. Vyberte počáteční a koncový čas v pravém sloupci a zaškrtnete příslušné kanály.
- 3. Klikněte na "Hledat".
- 4. Mezi snímky můžete listovat pomocí směrových tlačítek. Záznam přehrajete dvojklikem na snímek.

#### **Zamknout snímek**

Klikněte na "Zamknout" pro zamčení aktuálního snímku. Zamčený snímek nelze smazat ani přepsat.

#### **Smazat snímek**

Klikněte na "Smazat" pro smazání aktuálního snímku.

#### **Uložit snímek**

Klikněte na "Uložit" pro uložení aktuálního snímku na pevný disk Vašeho PC.

### **Uložit všechny snímky**

Klikněte na "Uložit vše" pro uložení všech snímků na pevný disk Vašeho PC.

### **5.5 Zálohování**

DVR podporuje zálohování záznamů na USB flashdisk a vzdálené zálohování přes internet.

### **Zálohování přes USB**

- 1. Vložte úložiště do USB slotu a otevřete hlavní menu → Záloha.
- 2. Zvolte počáteční a koncový čas zálohy, zaškrtněte příslušné kanály a klikněte na "Hledat".
- 3. Zaškrtněte soubory, které chcete zálohovat, a klikněte na "Záloha". Pokud chcete zálohovat všechny soubory, zaškrtněte "Vše", poté klikněte na "Zálohovat".
- 4. Klikněte na "Start" pro započetí zálohování.

*Poznámka: Pokud uložíte zálohu ve formátu AVI, je možné ji přehrát jakýmkoliv multimediálním přehrávačem. Pokud uložíte zálohu ve formátu DVR, je nutné zaškrtnout "Přehrávač záloh". Pokud tato volba není zaškrtnuta, přehrávač se neuloží na úložiště a zálohu tak nebude možné přehrát.*

## **6 Správa DVR**

### **6.1 Informace**

### **6.1.1 Systémové informace**

Otevřete hlavní menu → Informace → Systém. Zde si můžete ověřit následující informace: Název zařízení, ID zařízení, Video formát (NTSC, nebo PAL), Verze hardwaru, Verze MCU, Verze Kernelu, Verze firmwaru a Datum spuštění.

### **6.1.2 Informace o událostech**

Otevřete hlavní menu → Informace → Událost. Zde můžete hledat události jako například detekce pohybu, ztráta videa, atd. Seznam událostí lze filtrovat podle data a kanálů. Výstup lze uložit na USB úložiště ve formátu HTML kliknutím na tlačítko "Exportovat".

### **6.1.3 Logy**

Otevřete hlavní menu → Informace → Log. Zde můžete hledat logy (systémová hlášení). Logy jsou rozděleny do následujících kategorií: Obsluha, Nastavení, Přehrát, Záloha, Vyhledat, Kontrola informací a Chyba. Výstup lze uložit na USB úložiště ve formátu HTML kliknutím na tlačítko "Exportovat".

### **6.1.4 Síť**

Otevřete hlavní menu → Informace → Síť. Zde si můžete ověřit následující parametry sítě: HTTP port, serverový port, IP adresa, Maska, Brána, Primární DNS server, Náhradní DNS server, Síťový přístup, Status, DDNS a MAC.

### **6.1.5 Uživatelé online**

Otevřete hlavní menu → Informace → Online uživatelé. Zde uvidíte seznam všech uživatelů, kteří jsou právě k DVR připojeni. Kliknutím na "Obnovit" aktualizujete seznam. Pokud chcete nějakého uživatele odpojit, označte ho a klikněte na "Odpojen". Odpojený uživatel bude automaticky odhlášen. Pokud odpojení provede uživatel "admin", odpojený uživatel se nebude moci přihlásit po dobu 5 minut.

### **6.1.6 Záznam**

Otevřete hlavní menu → Informace → Záznam. Zde si můžete ověřit následující nastavení záznamu: Rozlišení, fps (počet snímků za sekundu), stav záznamu (manuální záznam, plánovaný záznam, záznam na základě detekce pohybu) a ID a stav disku.

### **6.1.7 QR kód**

Otevřete hlavní menu → Informace → QRCODE. Zde najdete QR kód, který můžete oskenovat chytrým telefonem, za účelem připojení k DVR.

### **6.2 Správce disků**

Otevřete hlavní menu → Správa disku. Zde si můžete ověřit stav disku a míru jeho zaplnění.

*Poznámka: Aby bylo možné na HDD ukládat záznamy, je nutné jej nejprve zformátovat.*

### **Formátování disku**

Zaškrtněte příslušný disk a klikněte na "Formátovat".

*Poznámka: Při formátování budou smazána veškerá data na disku.*

### **Informace o disku**

Klikněte na záložku "Pokročilé". Zde si můžete ověřit model disku, sériové číslo, verzi firmwaru, stav disku, teplotu disku, materiál disku a také upozornění na potenciální problémy.

### **6.3 Aktualizace firmwaru**

Zařízení podporuje pouze aktualizaci přes USB. Pro aktualizaci firmwaru proveďte následující kroky:

- 1. Zkopírujte příslušné soubory do kořenové složky USB úložiště.
- 2. Vložte úložiště do USB slotu.
- 3. Otevřete hlavní menu → Aktualizace.
- 4. Zvolte příslušný soubor a klikněte na "Aktualizovat".

*Poznámka: Neodpojujte zařízení od napájení, dokud nebude aktualizace dokončena.* 

### **6.4 Odhlášení**

Otevřete hlavní menu → Odhlásit. Klikněte na "OK" pro odhlášení. Pokud se chcete znovu přihlásit, stiskněte pravé tlačítko myši pro otevření hlavní nástrojové lišty, poté otevřete hlavní menu kliknutím na symbol knihy. Zadejte uživatelské jméno a heslo a klikněte na "Přihlásit".

## **7 Vzdálené sledování**

### **7.1 Vzdálené sledování přes NAT**

**7.1.1 Nastavení NAT**

- 1. DVR musí být zapnuté a připojené k síti.
- 2. Otevřete hlavním menu → Nastavení → Síť → Síť. Pokud používáte dynamickou adresu, zaškrtněte "Získat IP automaticky", jinak zadejte ručně IP adresu, masku a bránu.
- 3. Zadejte IP adresu hlavního a záložního DNS serveru.
- 4. Otevřete hlavním menu  $\rightarrow$  Nastavení  $\rightarrow$  Síť  $\rightarrow$  NAT.
- 5. Zaškrtněte "NAT Enable" a zvolte NAT server (výchozí server je www.autonat.com).
- 6. Klikněte na "Potvrdit".

### **7.1.2 Přístup přes NAT**

Zadejte adresu NAT serveru do Internet Exploreru. Při prvním přihlášení bude nutné stáhnout ovládací prvek ActiveX.

*Poznámka: Pokud ActiveX nelze stáhnout, otevřete Nástroje → Možnosti Internetu → Zabezpečení → Vlastní úroveň. Zde zaškrtněte "Povolit" u položek "Stahovat nepodepsané ovládací prvky ActiveX" a "Inicializovat a skriptovat ovládací prvky ActiveX, které nebyly označeny jako bezpečné".*

Po nainstalování ActiveX aktualizujte stránku, objeví se přihlašovací okno. Zadejte následující parametry:

**Serial No –** MAC adresa DVR **User Name –** Uživatelské jméno **Password –** Heslo **Language –** Jazyk

Nakonec klikněte na "LOGIN".

### **7.2 Vzdálené sledování přes LAN & WAN**

**7.2.1 Vzdálené sledování přes LAN**

- 1. Otevřete hlavním menu → Nastavení → Síť → Síť. Pokud používáte dynamickou adresu, zaškrtněte "Získat IP automaticky", jinak zadejte ručně IP adresu, masku, bránu a IP adresu hlavního a záložního DNS serveru.
- 2. Otevřete hlavní menu → Nastavení → Záznam a nastavte parametry záznamu.
- 3. Otevřete Internet Explorer a zadejte do něj IP adresu DVR.
- 4. Při prvním přihlášení bude nutné stáhnout ovládací prvek ActiveX.
- 5. Po nainstalování ActiveX aktualizujte stránku, objeví se přihlašovací okno. Zadejte uživatelské jméno do pole "User Name", heslo do pole "Password" a klikněte na "LOGIN".

*Poznámka: Pokud ActiveX nelze stáhnout, otevřete Nástroje → Možnosti Internetu → Zabezpečení → Vlastní úroveň. Zde zaškrtněte "Povolit" u položek "Stahovat nepodepsané ovládací prvky ActiveX" a "Inicializovat a skriptovat ovládací prvky ActiveX, které nebyly označeny jako bezpečné".*

*Poznámka 2: Pokud je adresa HTTP portu jiná než 80, je nutné ji uvést za dvojtečku na konci adresy. Pokud je tedy IP adresa DVR 192.168.1.2 a používáte port 82, do Internet Exploreru zadejte http://192.168.1.2:82.*

### **7.2.3 Vzdálené sledování přes WAN**

### **Připojení přes router nebo virtuální server**

*1.* Otevřete hlavním menu → Nastavení → Síť → Síť. Pokud používáte dynamickou adresu, zaškrtněte "Získat IP automaticky", jinak zadejte ručně IP adresu, masku, bránu a IP adresu hlavního a záložního DNS serveru.

- *2.* V routeru/virtuálním serveru nastavte přesměrování portů na lokální IP adresu DVR. Nastavte ve firewallu výjimku pro DVR (pokud používáte UPnP, můžete krok 2 přeskočit).
- *3.* Pokud chcete použít DDNS zaregistrujte si doménu.
- *4.* Otevřete Internet Explorer a zadejte do něj IP adresu nebo zaregistrovanou doménu. Pokud je adresa HTTP portu jiná než 80, je nutné ji uvést za dvojtečku na konci adresy.
- *5.* Při prvním přihlášení bude nutné stáhnout ovládací prvek ActiveX.

*Poznámka: Pokud ActiveX nelze stáhnout, otevřete Nástroje → Možnosti Internetu → Zabezpečení → Vlastní úroveň. Zde zaškrtněte "Povolit" u položek "Stahovat nepodepsané ovládací prvky ActiveX" a "Inicializovat a skriptovat ovládací prvky ActiveX, které nebyly označeny jako bezpečné".*

### **Přímé připojení k internetu**

- *1.* Otevřete hlavní menu → Nastavení → Síť → Síť. Zaškrtněte PPPoE a zadejte uživatelské jméno a heslo od Vašeho poskytovatele. Poté klikněte na "Potvrdit".
- *2.* Otevřete Internet Explorer a zadejte do něj WAN IP adresu DVR. Pokud je adresa HTTP portu jiná než 80, je nutné ji uvést za dvojtečku na konci adresy.
- *3.* Při prvním přihlášení bude nutné stáhnout ovládací prvek ActiveX.

*Poznámka: Pokud ActiveX nelze stáhnout, otevřete Nástroje → Možnosti Internetu → Zabezpečení → Vlastní úroveň. Zde zaškrtněte "Povolit" u položek "Stahovat nepodepsané ovládací prvky ActiveX" a "Inicializovat a skriptovat ovládací prvky ActiveX, které nebyly označeny jako bezpečné".*

### **7.3 Vzdálené sledování přes Apple PC**

*Poznámka: Klient podporuje pouze 32 bitový režim, je nutné otevřít Safari v tomto režimu (viz níže).* 

- 1. Klikněte pravým tlačítkem myši na ikonu Safari a zvolte "Najít ve Vyhledávači".
- 2. Zvolte "Aplikace", klikněte pravým tlačítkem myši na "Safari.app" a zvolte "Získat informace".
- 3. Zaškrtněte "Otevřít v 32 bitovém módu".

### **7.3.1 Vzdálené sledování přes LAN**

- 1. Klikněte na ikonu Apple a zvolte Systémové volby → Internet a bezdrátové sítě → Síť.
- 2. Klikněte na "Ethernet" a poznamenejte si všechny parametry.
- 3. Vraťte se k DVR a otevřete hlavní menu → Nastavení → Síť → Síť. Zde zadejte IP adresu, masku a bránu podle parametrů PC. DVR a PC musí být ve stejném segmentu lokální sítě. Pokud je tedy maska 255.255.255.0 a IP adresa PC je 192.168.1.1, IP adresa DVR musí být v rozsahu 192.168.1.2 až 192.168.1.255.
- 4. Otevřete Safari a zadejte do něj IP adresu DVR. Pokud adresa HTTP portu není 80, je nutné

uvést ji za dvojtečku na konci adresy. Při prvním přihlášení bude nutné nainstalovat ovládací prvek ActiveX.

5. Po nainstalování ActiveX zavřete Safari, opět ho spusťte a zadejte do něj IP adresu DVR. Zadejte přihlašovací jméno, heslo a klikněte na "Login".

### **7.3.2 Vzdálené sledování přes WAN**

### **Připojení přes router nebo virtuální server**

- 1. Otevřete hlavním menu → Nastavení → Síť → Síť. Pokud používáte dynamickou adresu, zaškrtněte "Získat IP automaticky", jinak zadejte ručně IP adresu, masku, bránu a IP adresu hlavního a záložního DNS serveru.
- 2. V routeru/virtuálním serveru nastavte přesměrování portů na lokální IP adresu DVR.
- 3. Pokud chcete použít DDNS zaregistrujte si doménu.
- 4. Otevřete Safari a zadejte do něj IP adresu kamery. Pokud adresa HTTP portu není 80, je nutné uvést ji za dvojtečku na konci adresy. Při prvním přihlášení bude nutné nainstalovat ovládací prvek ActiveX.
- 5. Po nainstalování ActiveX zavřete Safari, opět ho spusťte a zadejte do něj IP adresu DVR. Zadejte přihlašovací iméno, heslo a klikněte na "Login".

### **Přímé připojení k internetu**

- 1. Otevřete hlavní menu → Nastavení → Síť → Síť. Zaškrtněte PPPoE a zadejte uživatelské jméno a heslo od Vašeho poskytovatele. Poté klikněte na "Potvrdit".
- 2. Otevřete Safari a zadejte do něj WAN IP adresu DVR. Pokud je adresa HTTP portu jiná než 80, je nutné ji uvést za dvojtečku na konci adresy.
- 3. Při prvním přihlášení bude nutné stáhnout ovládací prvek ActiveX.

### **7.4 Vzdálený živý náhled**

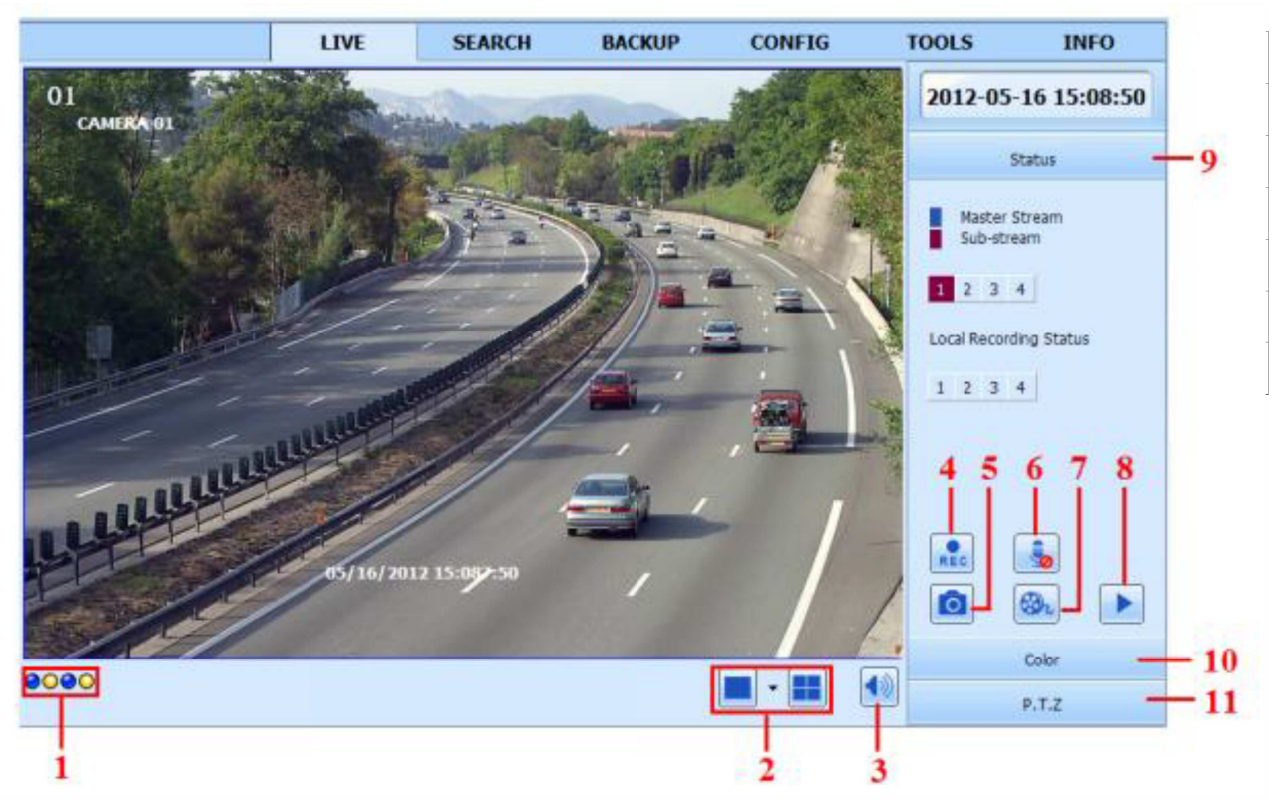

#### **Režim zobrazení kanálů**

 $\blacktriangledown$ Tímto tlačítkem nastavíte režim zobrazení (počet kanálů na obrazovce).

#### **Momentka**

Tímto tlačítkem pořídíte snímek. Složku, kam se budou ukládat snímky lze nastavit v menu  $\overline{\bullet}$ Remote preview  $\rightarrow$  Configuration  $\rightarrow$  Local configuration.

#### **Nastavení barev**

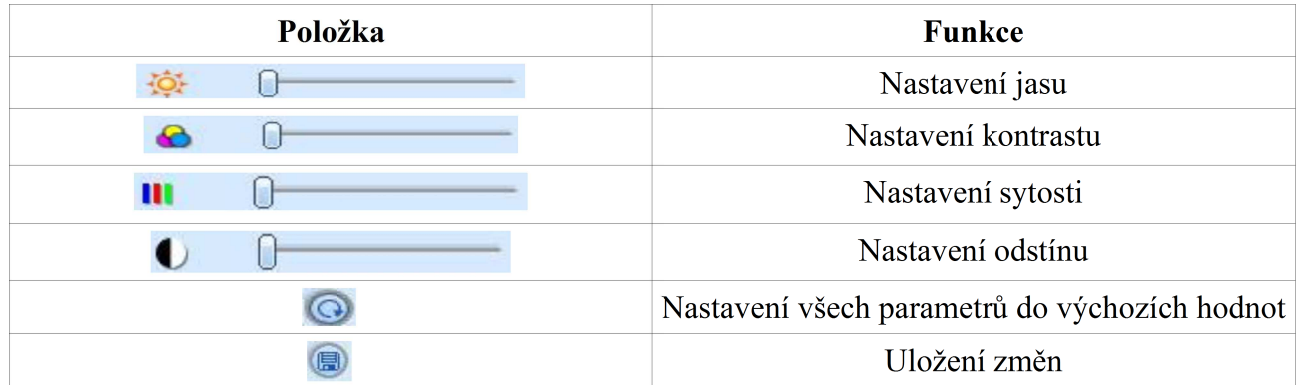

### **PTZ ovládání**

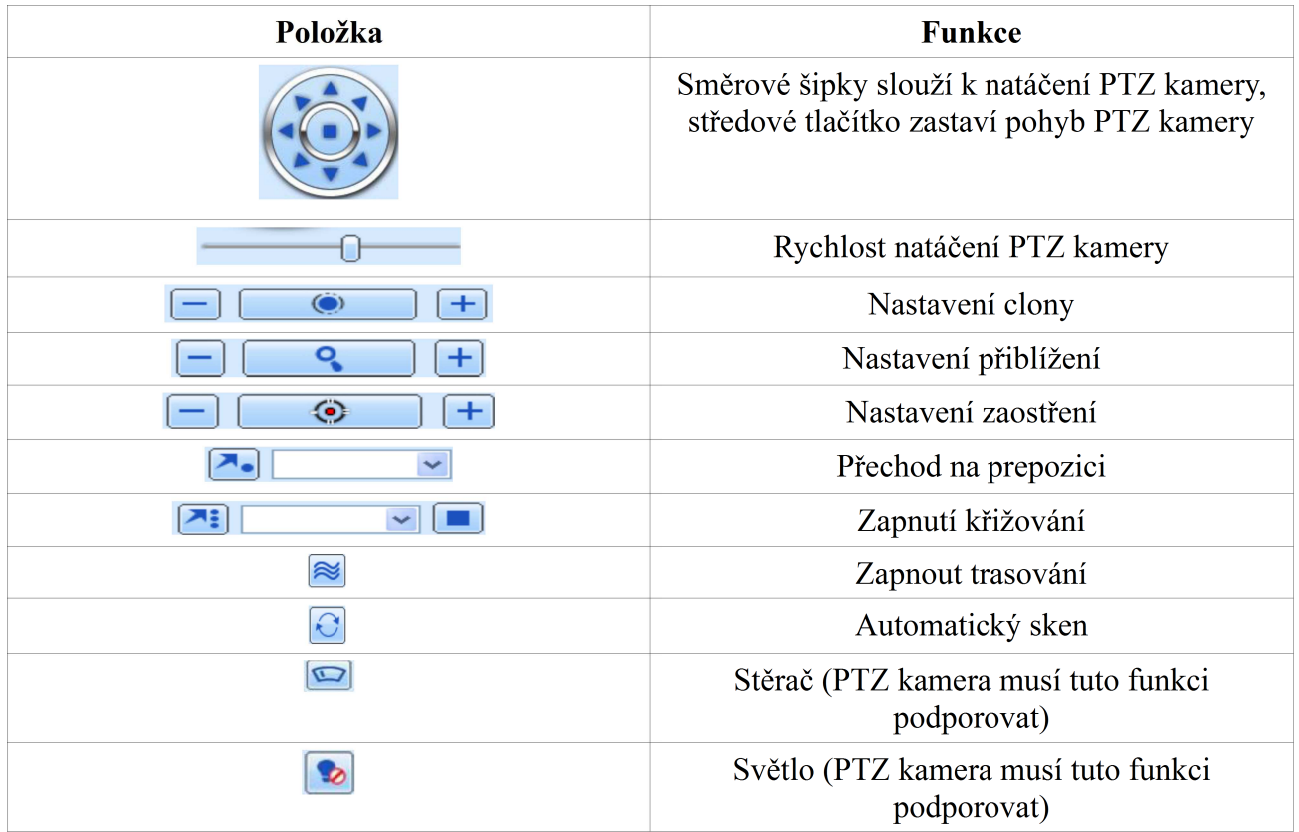

Stisknutím pravého tlačítka myši otevřete rychlé menu (viz níže).

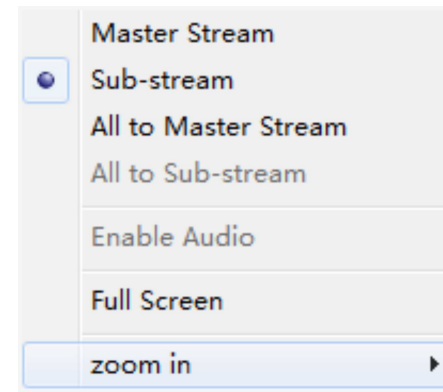

**Stream –** DVR podporuje dva typy streamů: hlavní stream a sub-stream. Hlavní stream má vyšší snímkování (až 25 snímků za sekundu pro každý kanál), klade ovšem větší nároky na přenosovou rychlost. Sub-stream má nižší snímkování (až 6 snímků za sekundu na každý kanál), klade ovšem mnohem nižší nároky na přenosovou rychlost.

**All to Master stream/Sub-stream –** Přepne všechny kanály na master stream/sub-stream.

**Enable audio – Zapne/vypne audio.** 

**Full screen –** Zobrazí kanál na celou obrazovku. Dvojklikem se přepnete zpět do původního režimu zobrazení.

**Zoom in –** Elektronické přiblížení kanálu. Dvojklikem se přepnete zpět do původního režimu zobrazení.

### **7.5 Vzdálené přehrávání a záloha**

**7.5.1 Vzdálené přehrávání záznamů**

**Filmto tlačítkem se přepnete do režimu přehrávání záznamů.** 

Zvolte datum, zaškrtněte příslušné kanály. Objeví se seznam záznamů. Záznam přehrajete dvojklikem.

### **Vyhledávání záznamů podle času**

- 1. Otevřete Search  $\rightarrow$  Time Search.
- 2. Pomocí kalendáře zvolte datum. Zvýrazněný den obsahuje záznam.
- 3. Zaškrtněte příslušné kanály a klikněte na "Search".
- 4. Zadejte počáteční čas (Start time) a zvolte režim zobrazení kanálů.
- 5. Klikněte na "Play".

#### **Vyhledávání událostí**

- 1. Otevřete Search  $\rightarrow$  Event Search.
- 2. Pomocí kalendáře zvolte datum (zvýrazněný den obsahuje záznam) a zaškrtněte příslušné kanály.
- 3. Zvolte typ události (Motion detekce pohybu, All vše).
- 4. Klikněte na "Search".
- 5. Objeví se seznam událostí. Záznam přehrajete dvojklikem na událost.

#### **Správce souborů**

- 1. Otevřete Search  $\rightarrow$  File Management.
- 2. Pomocí kalendáře zvolte datum (zvýrazněný den obsahuje záznam) a zaškrtněte příslušné kanály.
- 3. Klikněte na "Search".

**Lock –** Tímto tlačítkem můžete zamknout soubor. Zamčený soubor nelze smazat ani přepsat.

**Unlock –** Tímto tlačítkem odemknete zamčený soubor.

**Delete –** Tímto tlačítkem smažete odemčený soubor.

### **7.5.2 Vzdálené zálohování**

- 1. Klikněte na "Backup" pro přepnutí do režimu zálohování. Zvolte počáteční a koncový čas, zaškrtněte příslušné kanály, poté klikněte na "Search".
- 2. Klikněte na "Browse" pro určrní místa, kam se záloha uloží. Zaškrtněte soubory, které chcete zálohovat, poté klikněte na "Backup".

### **7.6 Vzdálené nastavení systému**

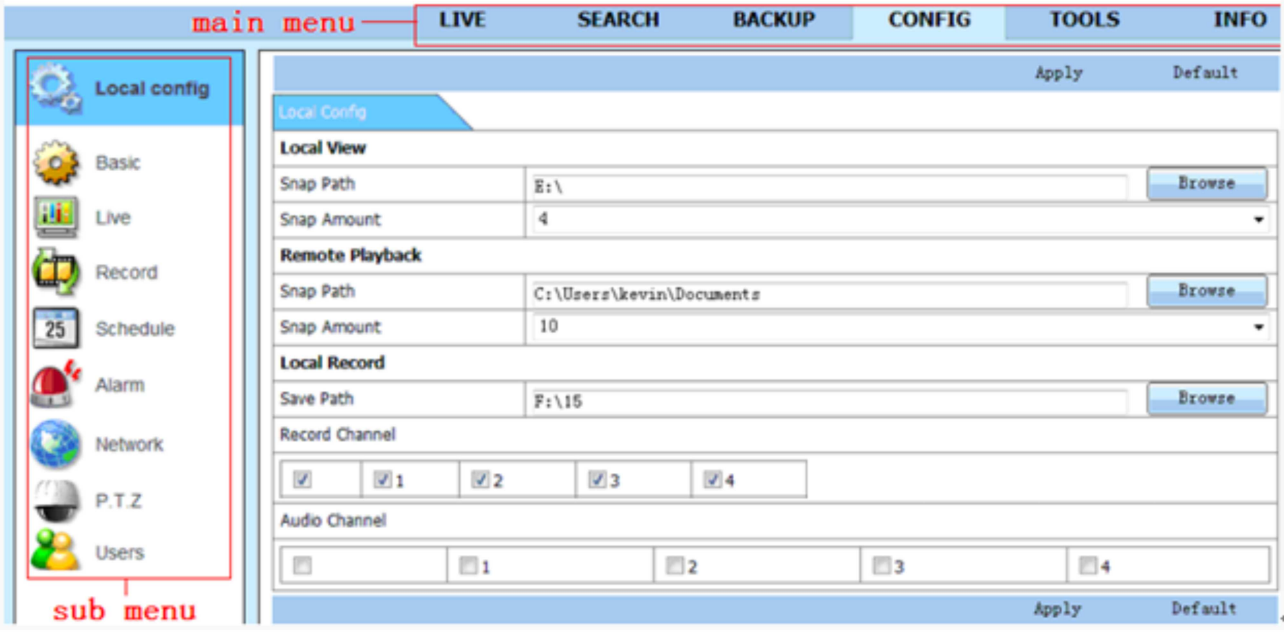

Menu klienta je stejné jako menu DVR (viz kapitola 4).

### **7.7 Nástroje**

Klikněte na "Tools" pro zobrazení správce disků. Zde si můžete ověřit stav disku, zaplnění disku, formátovat disk, atd.

### **7.8 Vzdálená správa**

Zde si můžete ověřit informace o zařízení – System (systém), Event (události), Log (systémová hlášení), Network (síť), Online users (uživatelé online).

## **Příloha A: Často kladené dotazy**

**Otázka:** Proč se zařízení nezapne po připojení k napájení? **Odpověď:**

- Napájecí adaptér je poškozen. Vyměňte napájecí adaptér.
- Napájecí adaptér nemá dostatečný výkon. Používejte pouze adaptér určený k tomuto zařízení.
- > DVR je poškozeno.

**Otázka:** Kontrolka napájení svítí, ale na monitoru se nic neukáže. Čím je to způsobeno?

### **Odpověď:**

- Napájecí adaptér nemá dostatečný výkon. Používejte pouze adaptér určený k tomuto zařízení.
- > Zkontrolujte kabely a konektory.
- > Zkontrolujte nastavení monitoru.

**Otázka:** Proč není obraz na některých nebo všech kanálech?

### **Odpověď:**

- > Zkontrolujte kabely a konektory.
- Kamery mohou být poškozené. Zkontrolujte kamery.
- → Ujistěte se, že zobrazené kanálů není vypnuté. Zkuste se přihlásit jako uživatel "admin".

### **Otázka:** Proč DVR nenašlo pevný disk?

### **Odpověď:**

- Napájecí adaptér nemá dostatečný výkon. Používejte pouze adaptér určený k tomuto zařízení.
- Zkontrolujte datový a napájecí kabel HDD.
- > HDD může být poškozen.

### **Otázka:** Proč DVR nenahrává?

### **Odpověď:**

- Ujistěte se, že HDD je zformátovaný.
- Funkce nahrávání není zapnutá (viz kapitola 5).
- HDD je plný a není zapnutá funkce přepisování záznamů.

> HDD může být poškozen.

**Otázka:** Proč myš nefunguje?

### **Odpověď:**

- Zapojte myš do USB portu na zadním panelu.
- Zapojte myš několik sekund po zapnutí zařízení. Pokud ani poté myš nefunguje, restartujte DVR.
- > Myš není kompatibilní s DVR. Vyměňte myš.

**Otázka:** Proč nemůžu stáhnout ovládací prvek ActiveX?

### **Odpověď:**

- V Internet Exploreru otevřete Nástroje → Možnosti Internetu → Zabezpečení → Vlastní úroveň. Zde zaškrtněte "Povolit" u položek "Stahovat nepodepsané ovládací prvky ActiveX" a "Inicializovat a skriptovat ovládací prvky ActiveX, které nebyly označeny jako bezpečné". Poté aktualizujte stránku.
- > Ovládací prvek ActiveX může být blokovát antivirovým programem. Zkuste tento program vypnout.

Otázka: Proč monitor stále ukazuje "Please wait..."?

### **Odpověď:**

- Zkontrolujte datový a napájecí kabel HDD.
- HDD má vadný sektor, který znemožňuje korektní start DVR. Zkuste HDD zformátovat nebo použít HDD, o kterém víte, že je dobrý.

**Otázka:** Jak zadat uživatelské jméno a heslo?

### **Odpověď:**

Klikněte na prázdné pole, tím zobrazíte softwarovou klávesnici. Klikněte na příslušné znaky, nakonec klikněte na "Enter" pro potvrzení.

**Otázka:** Jaké jsou systémové požadavky pro vzdálené sledování?

### **Odpověď:**

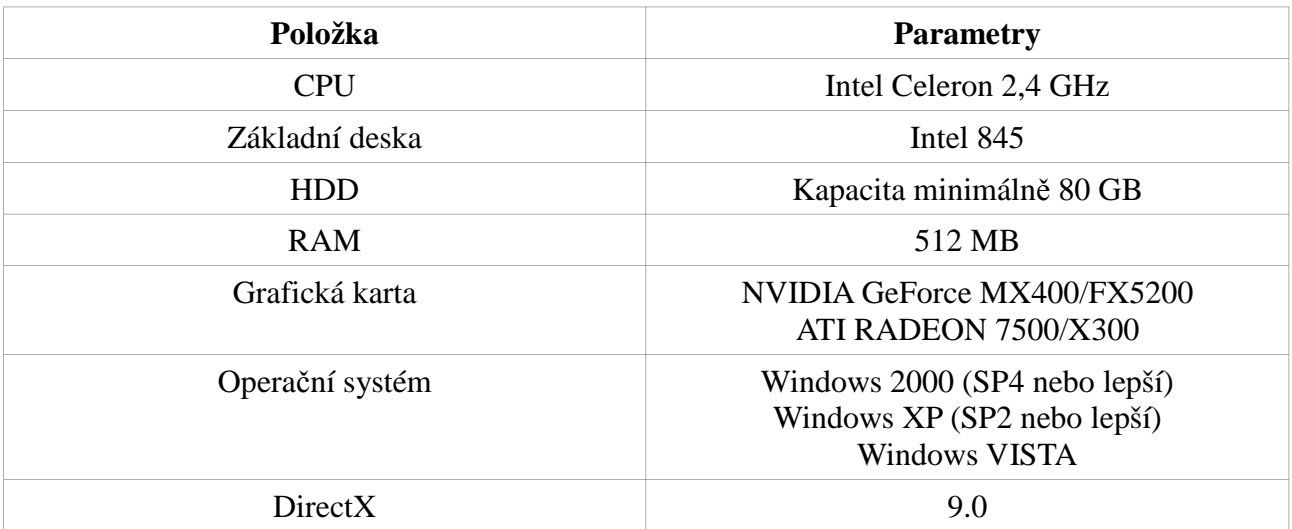

**Otázka:** Co dělat, když Řízení uživatelských účtů blokuje kodeky?

**Odpověď:** Otevřete Ovládací panely → Uživatelské účty a zabezpečení rodiny → Řízení uživatelských účtů. Zde úplně vypněte nástroj Řízení uživatelských účtů.

**Otázka:** Jak přehrát zálohu?

#### **Odpověď:**

Vložte úložiště se zálohou do USB portu Vašeho PC. Pokud je záloha uložena ve formátu AVI, je možné přehrát ji jakýmkoliv multimediálním přehrávačem. Pokud je záloha uložena ve formátu DVR, je možné přehrát ji pouze přehrávačem Super player. Dvojklikem na ikonu Super playeru spustíte jeho instalaci. Řiďte se instrukcemi instalátoru. Po doknčení instalace spusťte Super player, klikněte na "Open Path" a vyberte zálohu.

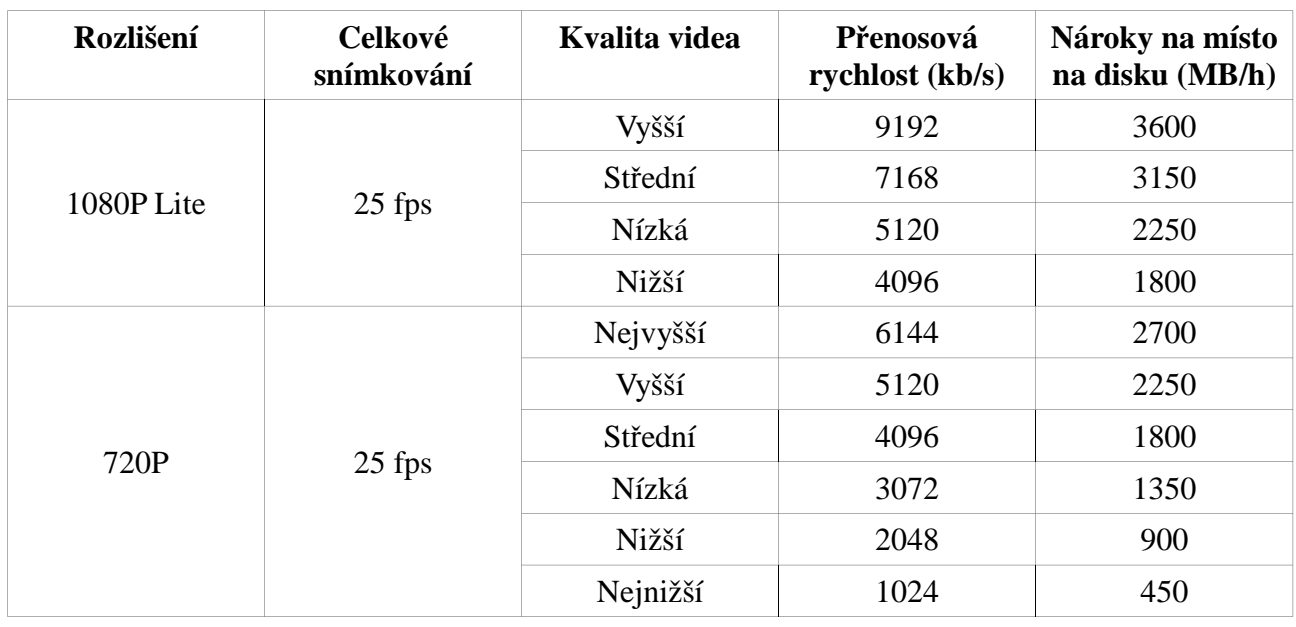

## **Příloha B: Orientační výpočet kapacity disku**

Výsledný vzorec pro výpočet kapacity disku je následující:

**Celková kapacita disku (MB) = Nároky na místo na disku (MB/h) \* Doba záznamu každý den (h) \* Počet dní \* Počet kanálů**

**Příklad:** Chcete nahrávat 4 kanály v rozlišení 720P při 25 fps a nejnižší kvalitě nepřetržitě celý měsíc (30 dní). Celková kapacita disku by musela být: 450 MB/h  $*$  24 h  $*$  30 dní  $*$  4 = 1296000 MB

Bude tedy zapotřebí disk o kapacitě alespoň 1,5 TB.

## **Příloha C: Kompatibilní zařízení**

### **USB úložiště**

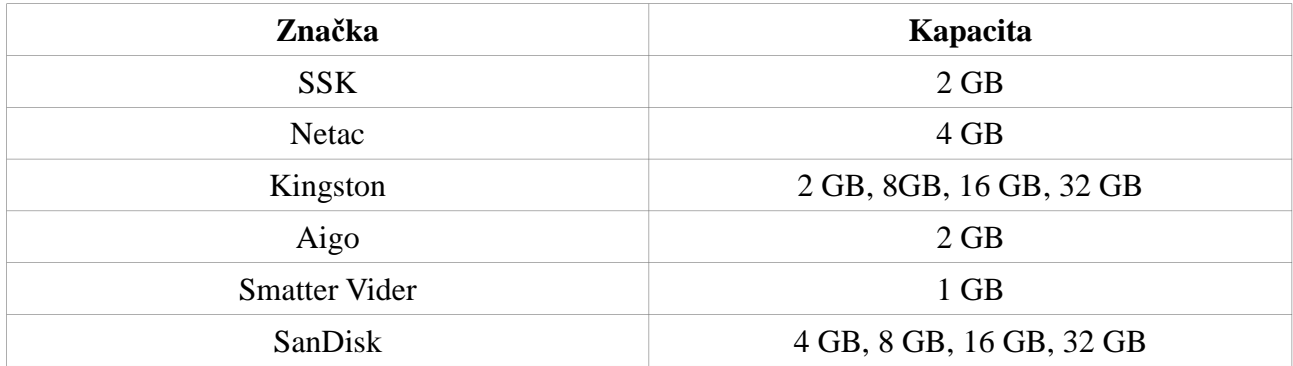

### **Pevné disky**

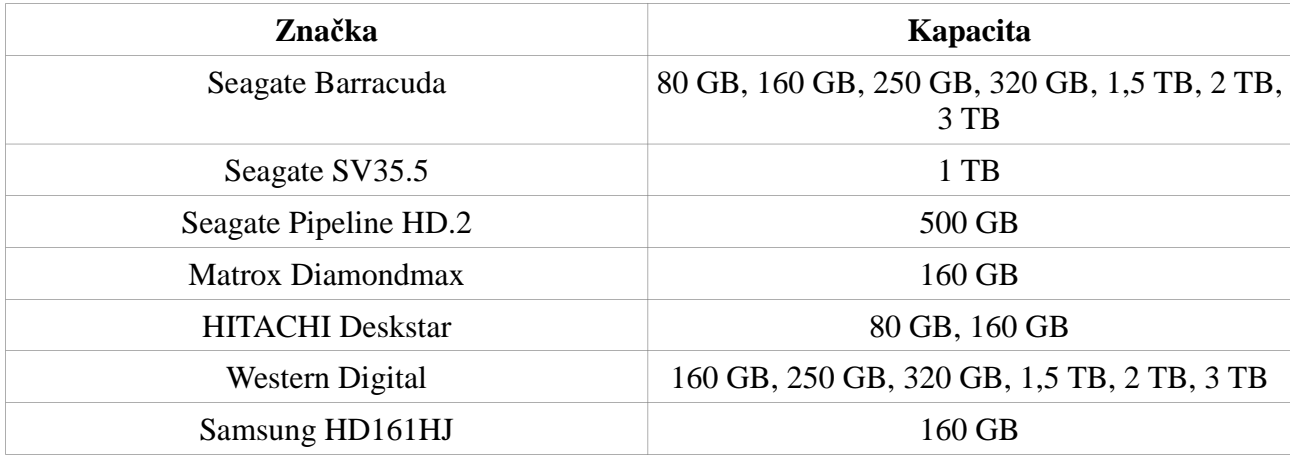

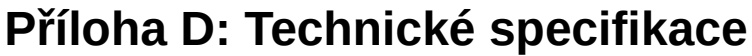

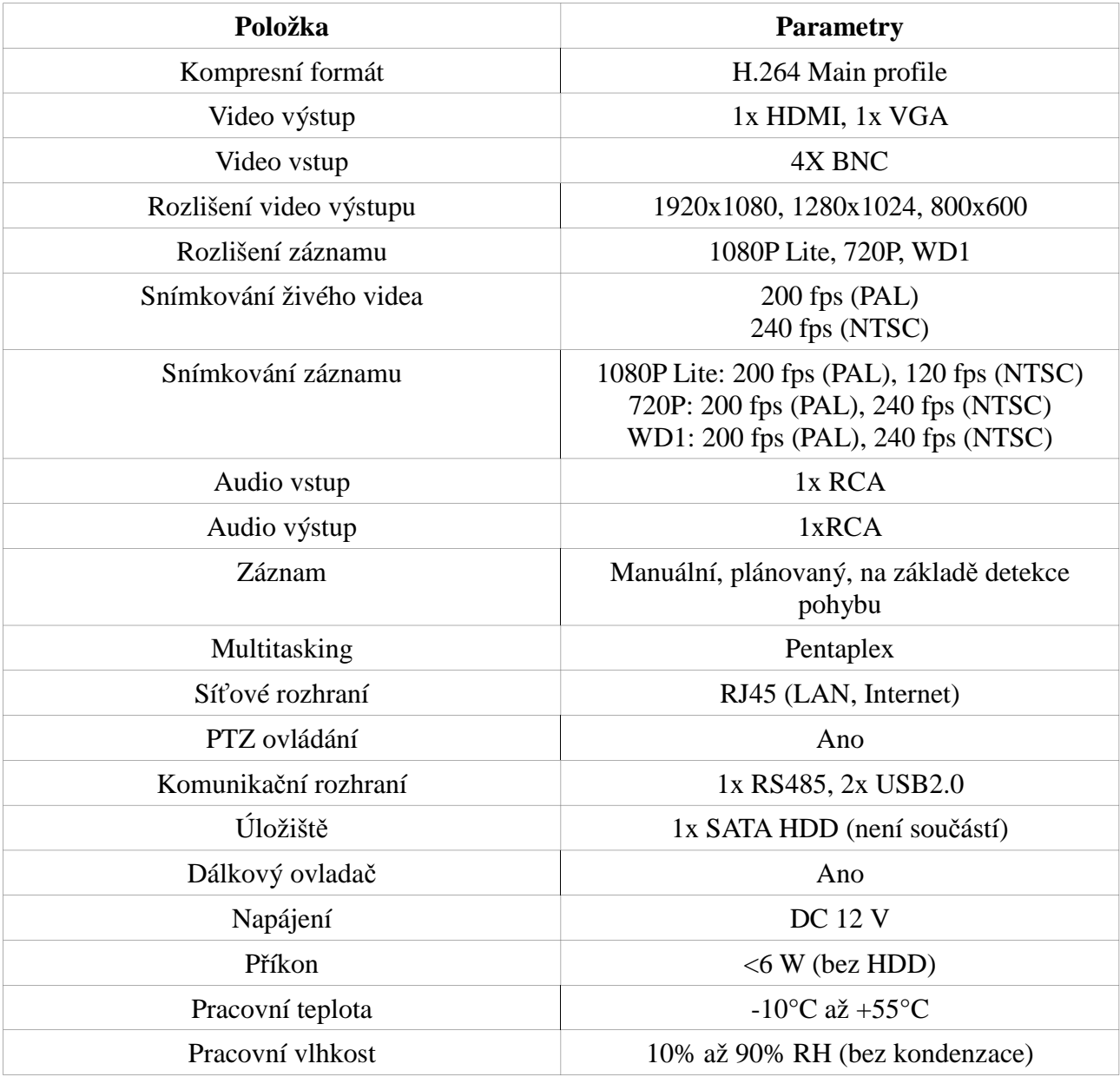